# **Canva で動画作成・編集**

Canva の動画編集機能を利用して動画ファイルを作成します

## **<動画編集画面を開く>**

① メニューボタンの「動画」→「動画」ボタンをクリックします

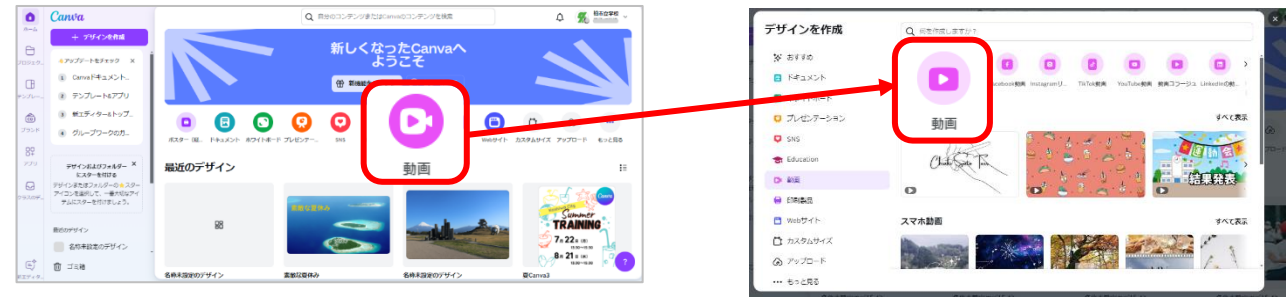

# ②動画のファイル名 (デザイン名)を入力

ファイルメニューからタイトルの編集ボタン **△編集モード ∨** 5 ファイル \*リサイズ&マジック変換  $\equiv$ ファイル ※ リサイズ&マジック変換  $\mathbb{A}$ 名称未設定のデザイン - 動画 △  $\mathbb{G}$ デザイン 動画 y \* 1920px × 1080px 楽しい動物園 △  $^{04}_{00}$ [+ 新しいデザインを作成 素材 6 ファイルをインポート

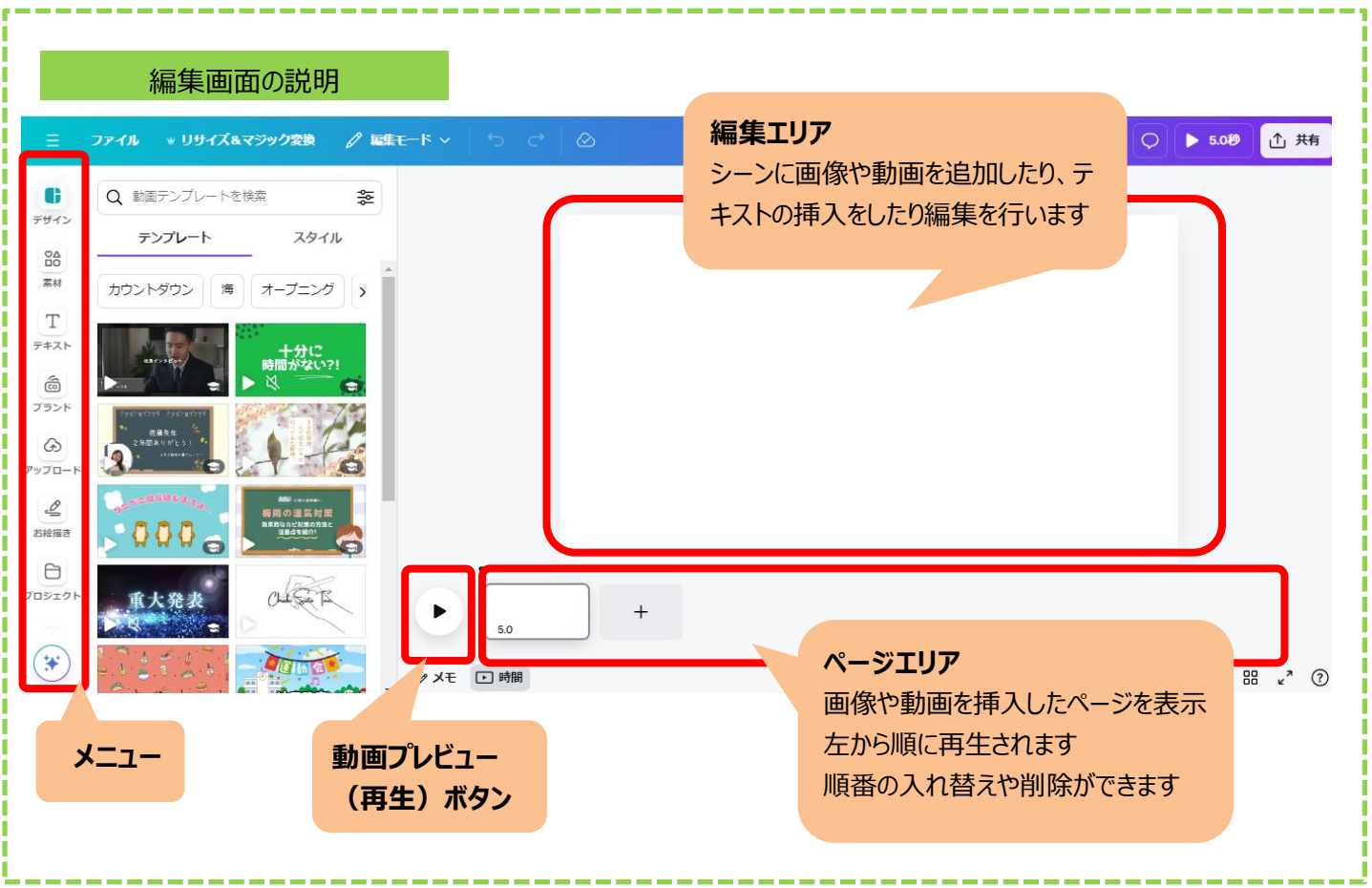

# **<写真・動画の挿入>** 動画に使用したいデータは予めアップロードして取り込んでおきます

①メニューの「アップロード」→「ファイルをアップロード」で挿入したい写真や動画を取り込みます

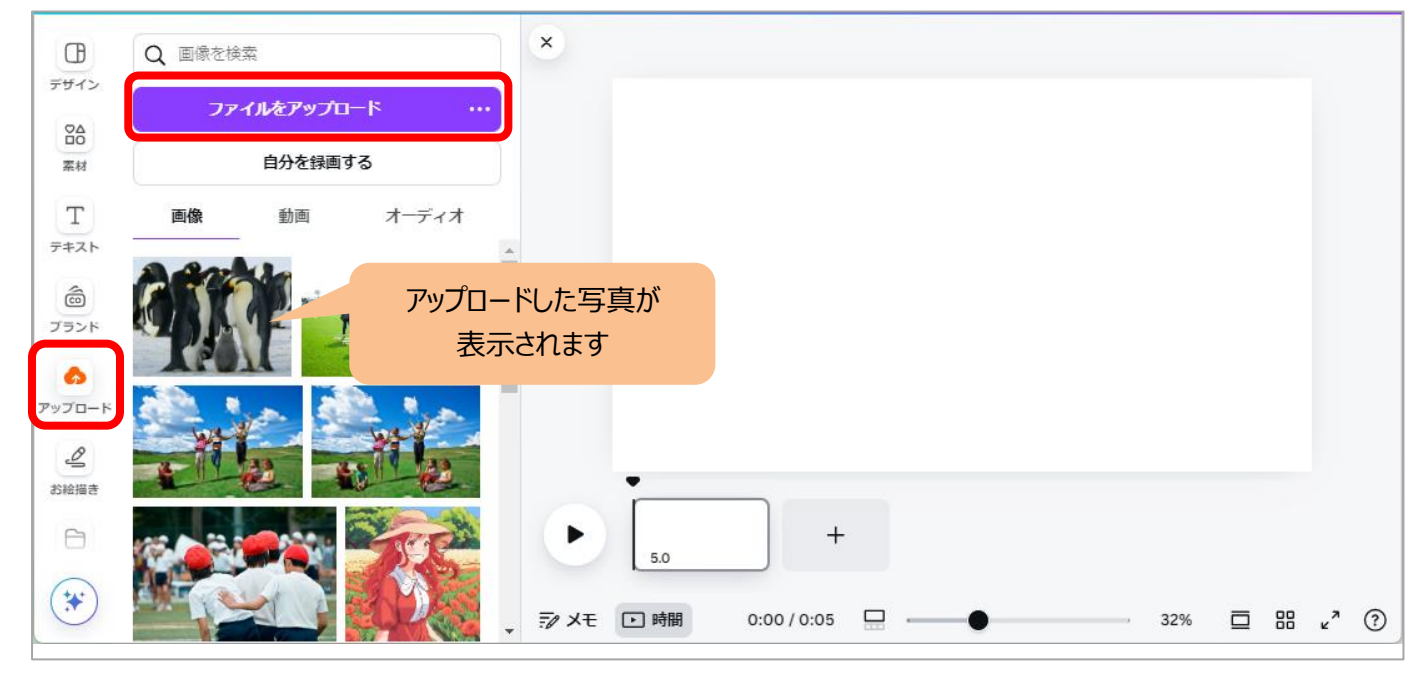

#### ②取り込みした画像や動画をページエリアへドラッグして導入します

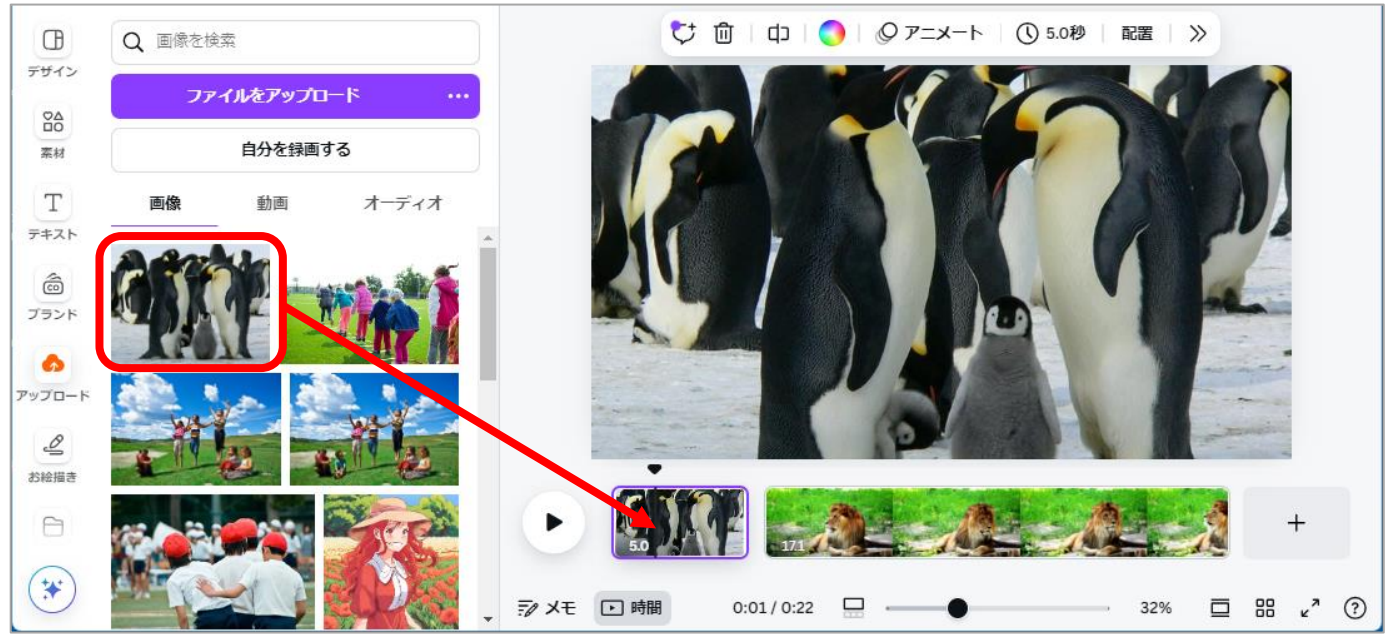

### <**動画のトリミング>** 挿入した動画部分の切り抜きなどを、ページエリアでおこないます

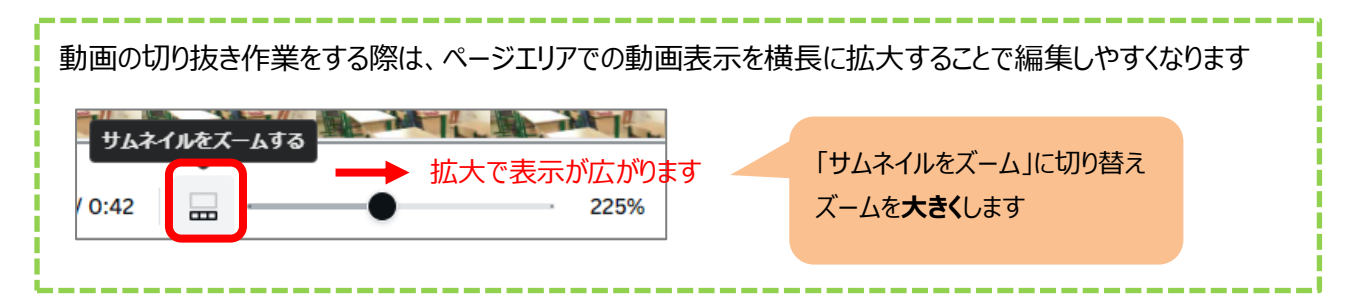

【動画の切り取り(トリミング)】

#### 動画部分の端に表示される矢印をドラッグで移動して、不要な部分をカットできます

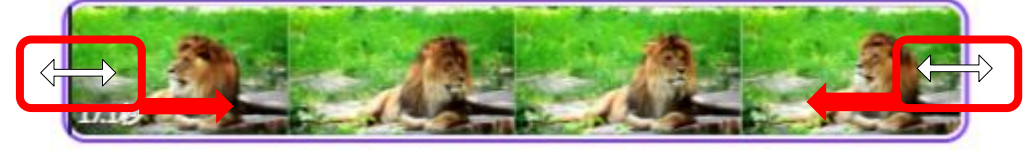

#### 【動画の分割】

①▼マークを分割したい場所までドラッグします

②分割ボタンをクリック

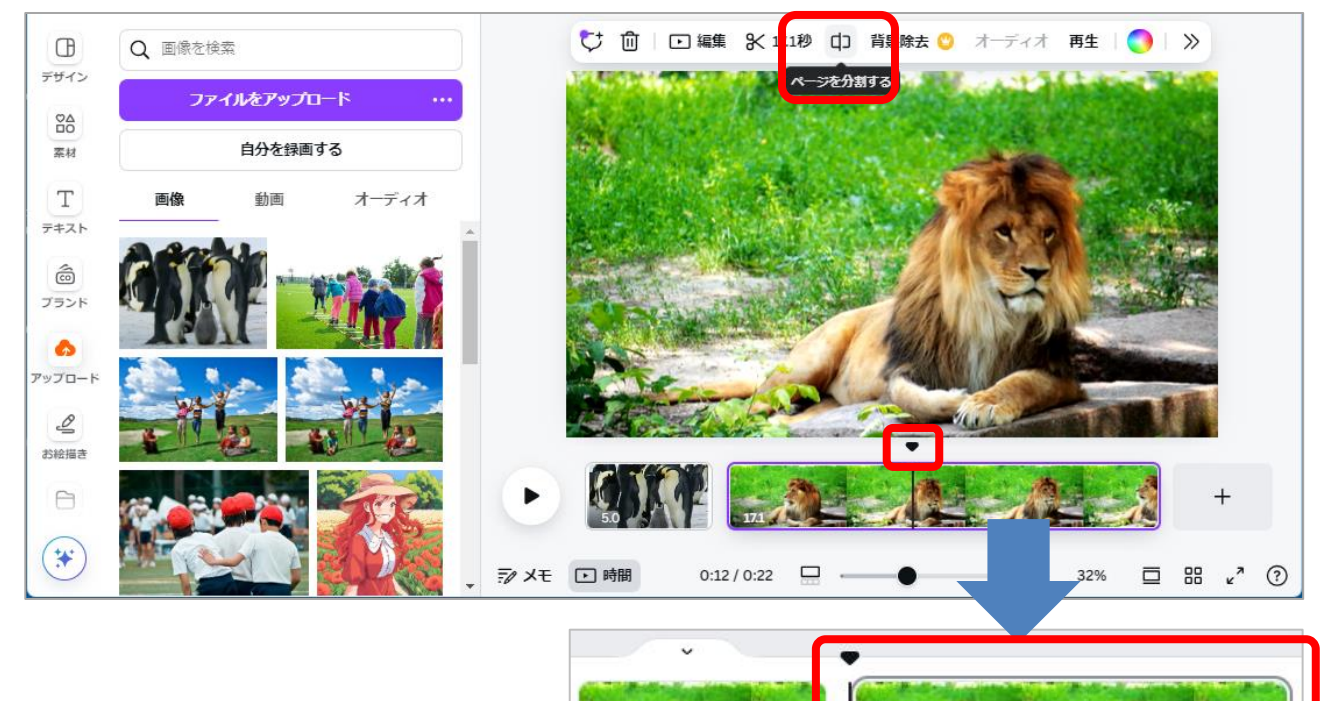

【動画上の音声の調整】

ページの動画をクリックし、上部の「オーディオ」メニューをクリックすると動画内の音量の調整ができます

11.019

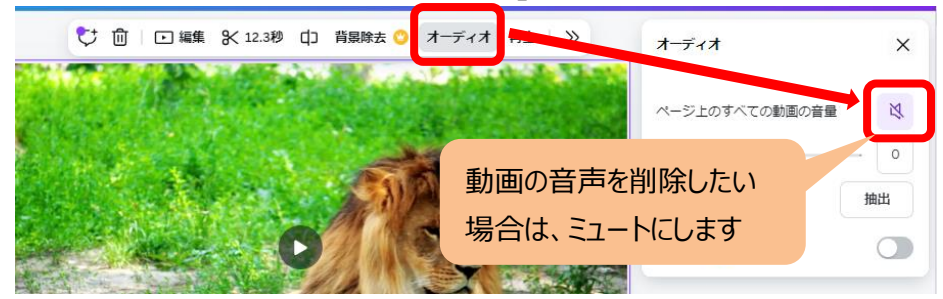

# **<テロップの挿入>**

動画や画像にテロップ(テキスト)を入れる事ができます。

①動画の編集エリア上にテキストボックスを追加し、テロップの文字を入力します

②挿入した文字を選択で表示される「・・・」をクリックして、メニューから「タイミングを表示」を選択します

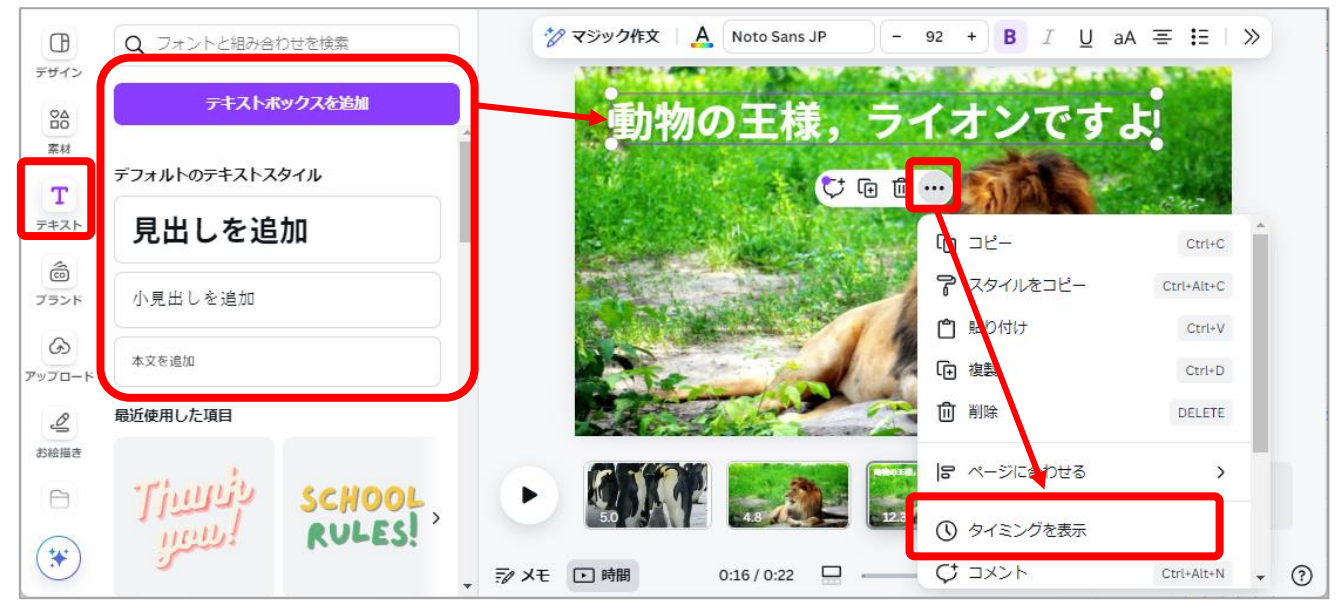

③ページエリアでテロップ枠をドラッグして開始~終了のタイミングを設定します

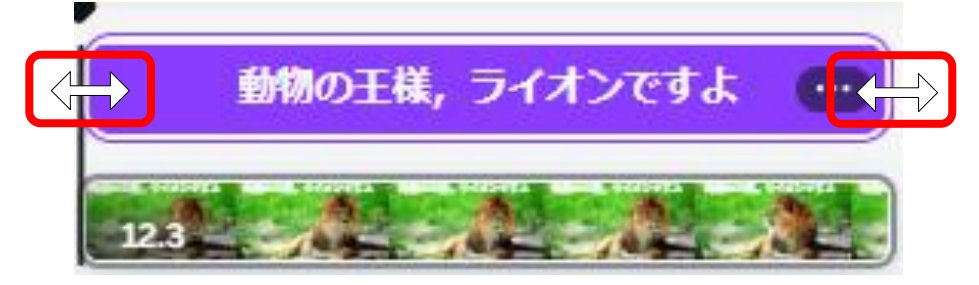

# **<タイトルページの挿入>** タイトルなどページを追加します

①ページエリアの「+」からページを追加します(※ページの位置はドラッグして移動できます)

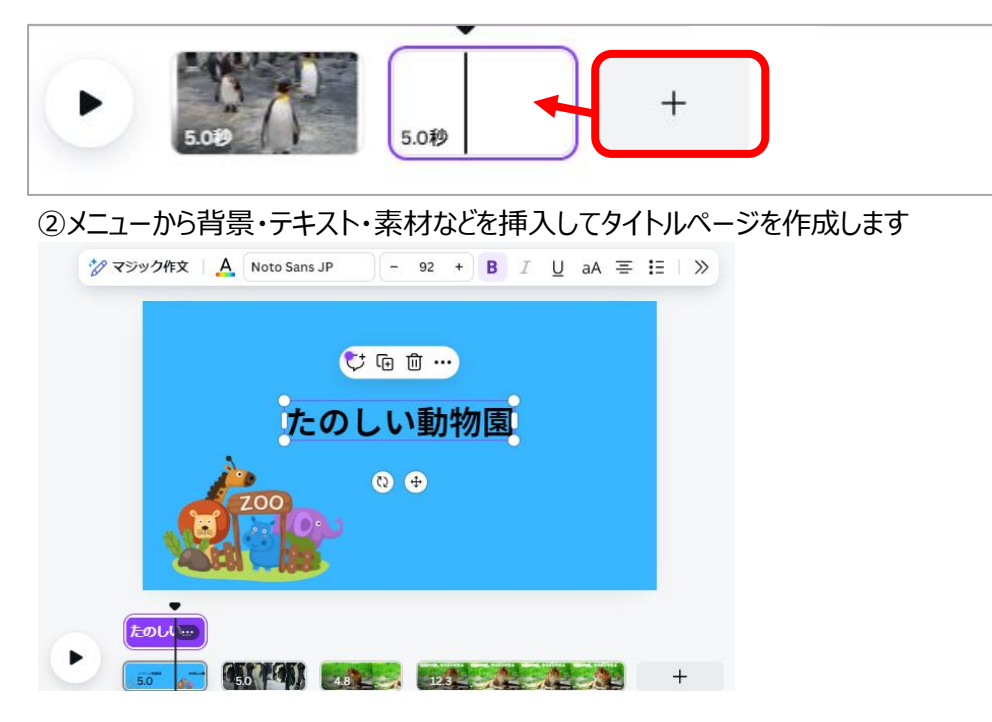

**<トランジションの挿入>** ページの切り替え効果を追加します

①切り替え効果を入れたい場所にマウスを移動し、「切り替えを追加」マークをクリックします

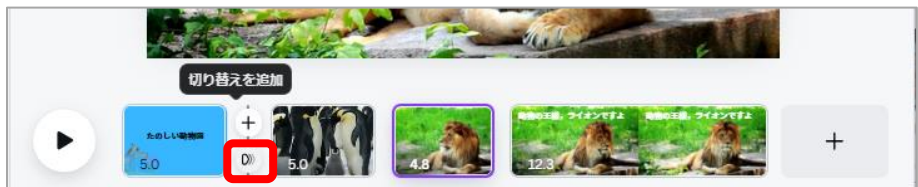

②トランジションの種類からクリックして決定します

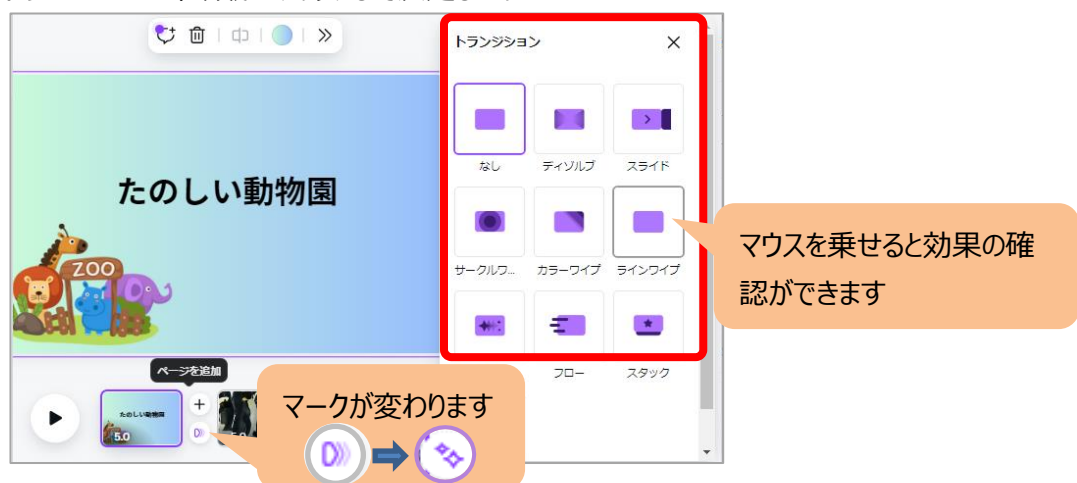

**<バックミュージックの挿入>** Canva の無料音楽を動画のバックに挿入できます ①「素材」の「オーディオ」のカテゴリを開く、検索窓でキーワードを入力します ②一覧のアイコン上の「▶」を押して再生しながら入れたい音楽を探します

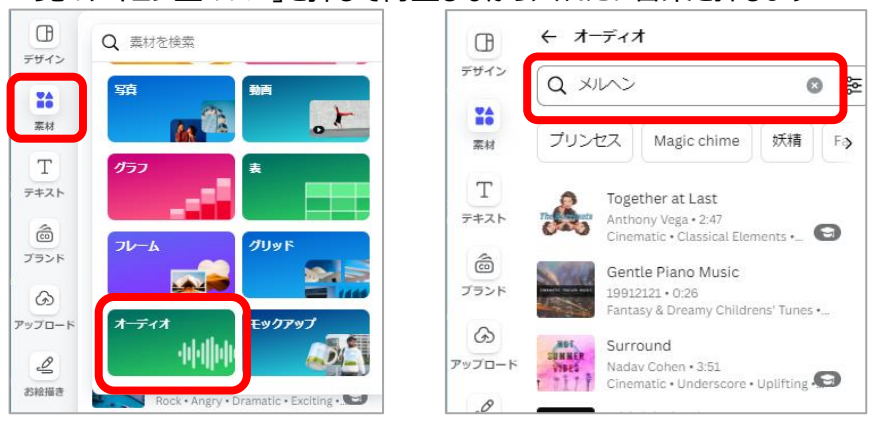

③入れたい音楽をページエリアの下の方にドラッグして挿入します

④音楽の開始位置や終了位置をドラッグして設定します

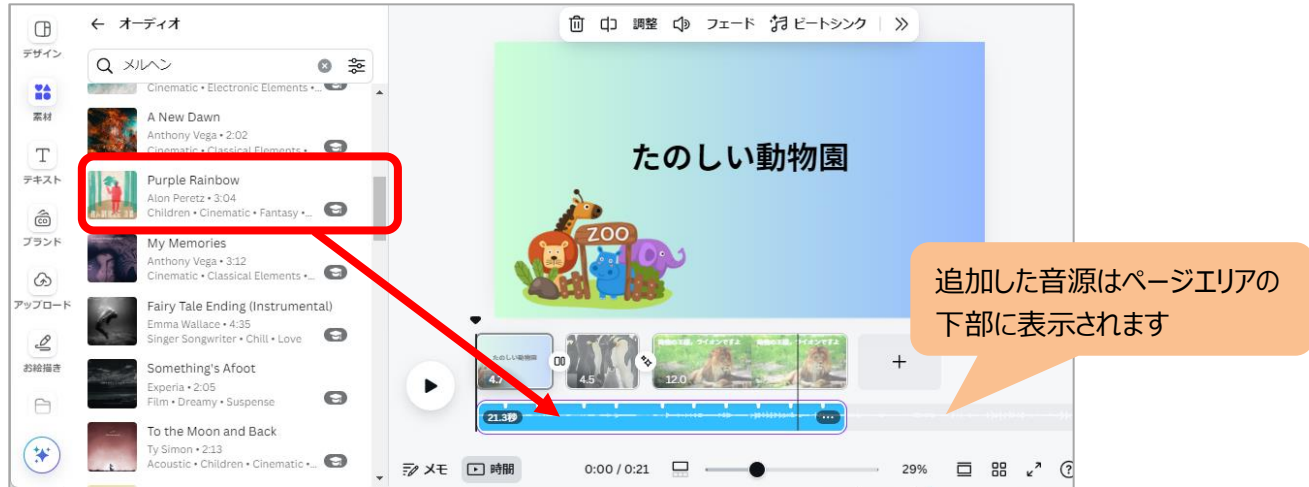

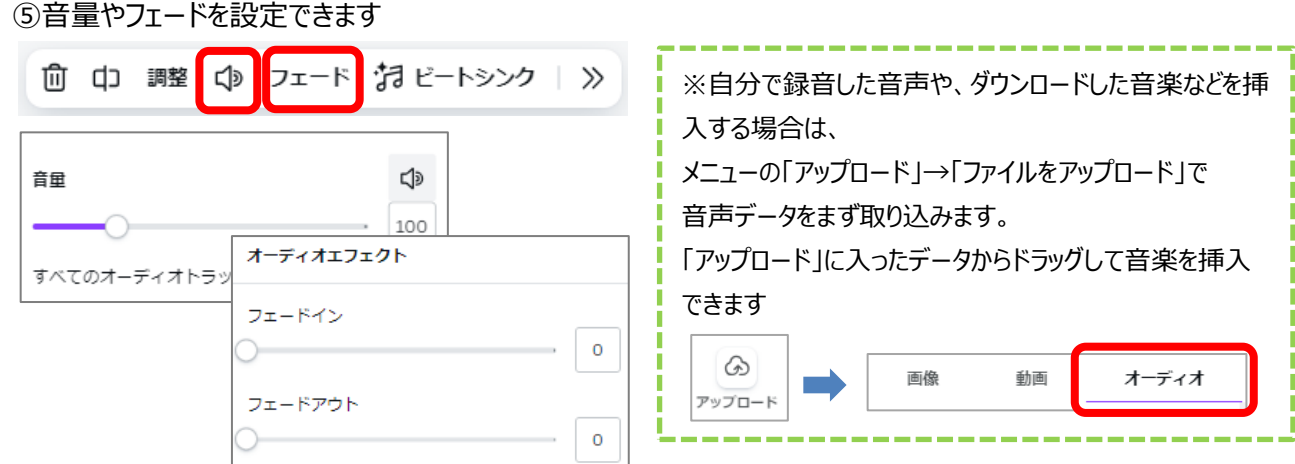

### **<表示時間の設定>**

タイトルや静止画の表示時間を変更したい時は、下のページ エリアにあるページをクリックし、バーと矢印がでてくるのでドラッ グして矢印で時間の調整します

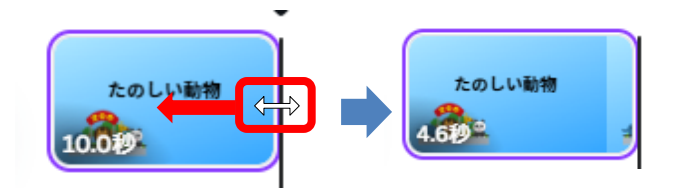

**<大画面で動画の確認>**

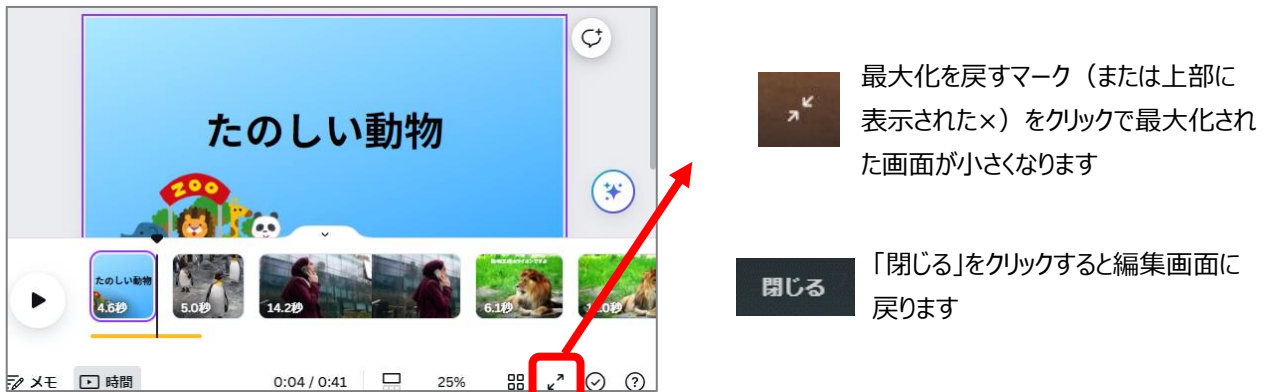

## <動画のダウンロード (保存) > 作成した動画を PC へダウンロードします

①ファイルから「ダウンロード」を選択します

②ファイルの種類は「MP4」を選択し、「ダウンロード」ボタンをクリックします

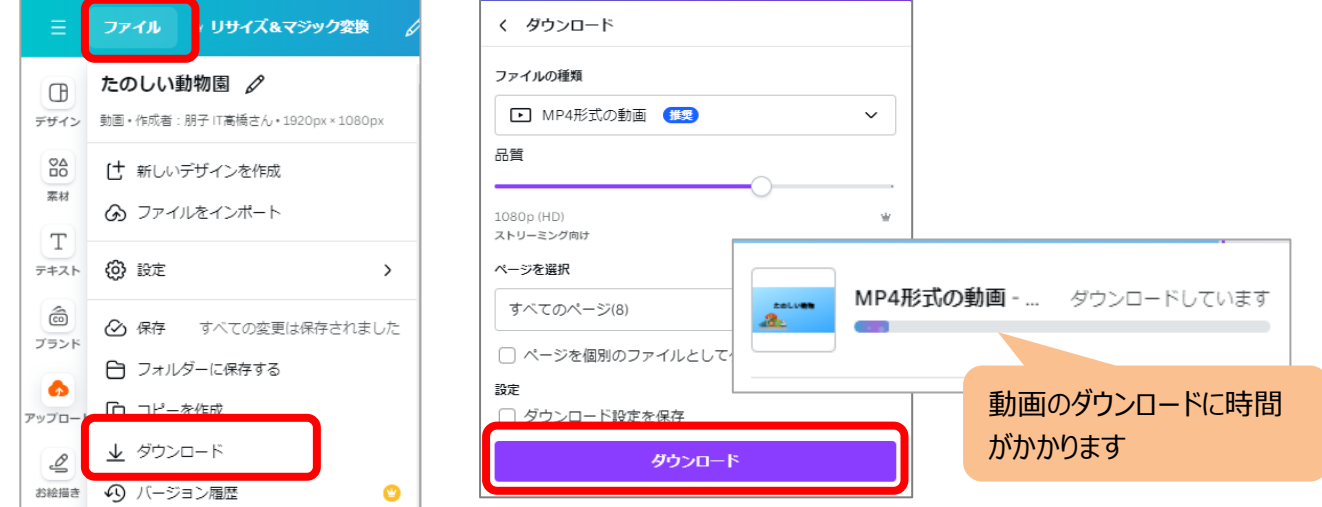

③「名前をつけて保存」画面で保存先を選択し、保存します